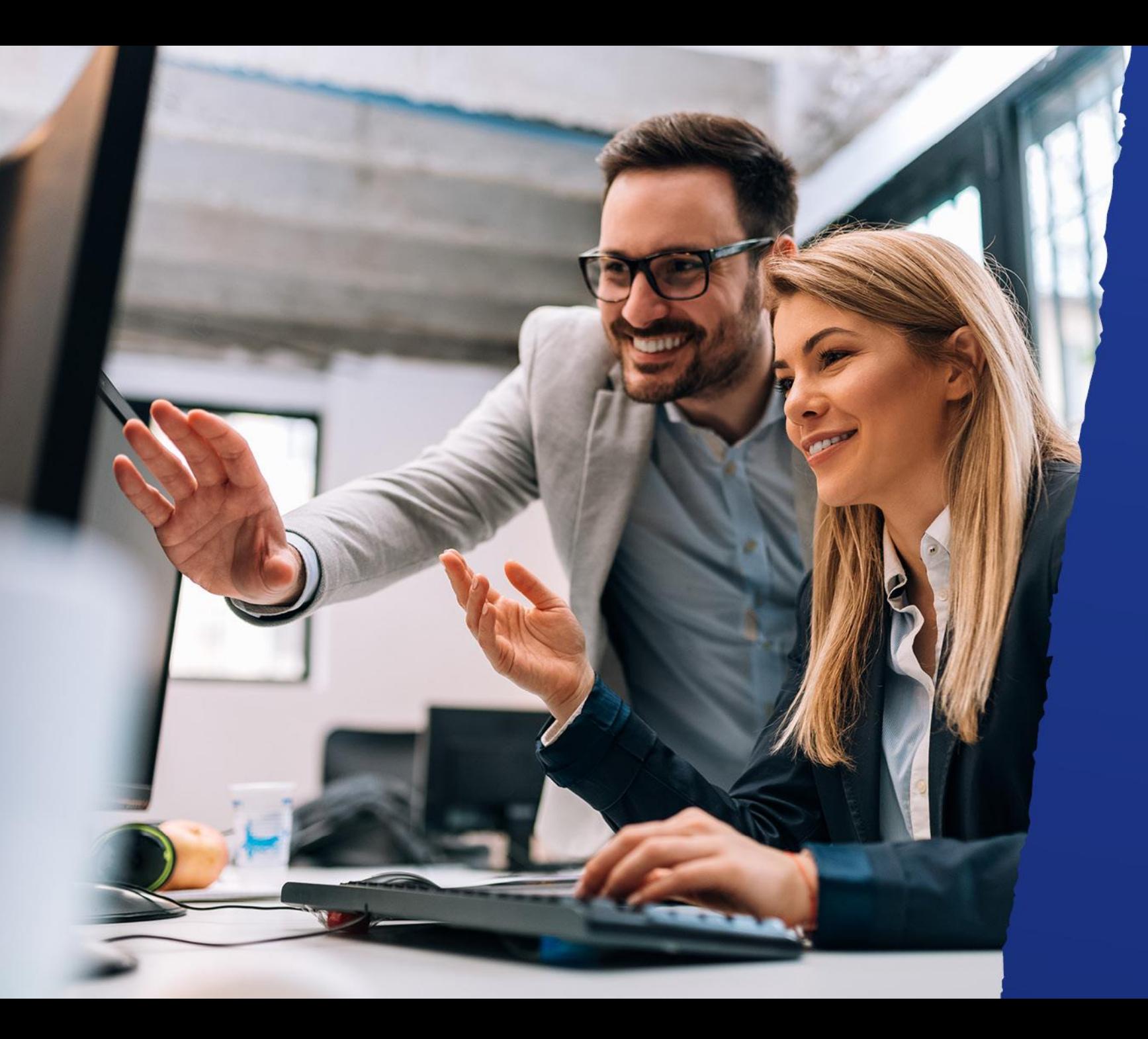

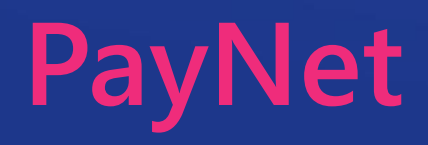

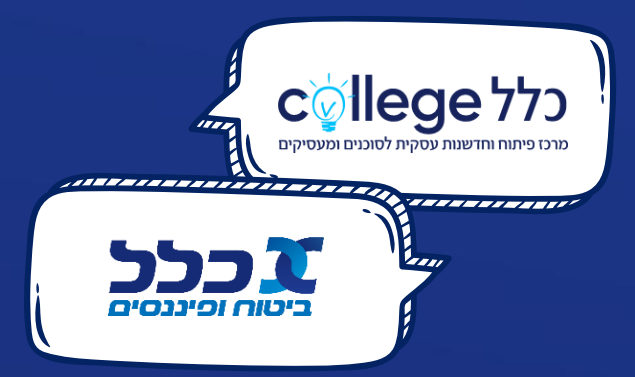

# **רגע לפני שמתחילים... איך נכנסים למערכת ה-PayNet?**

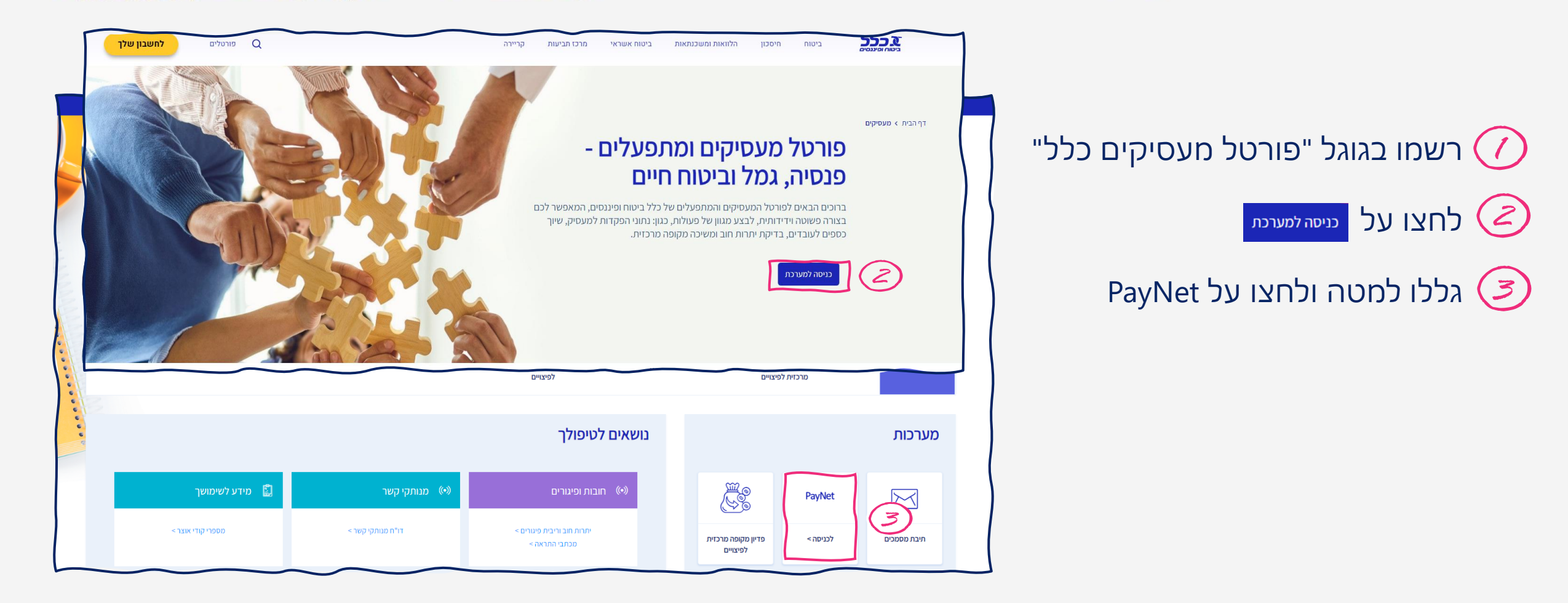

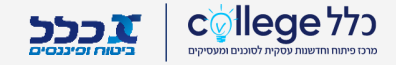

# **על מה נעבור בהדרכה**

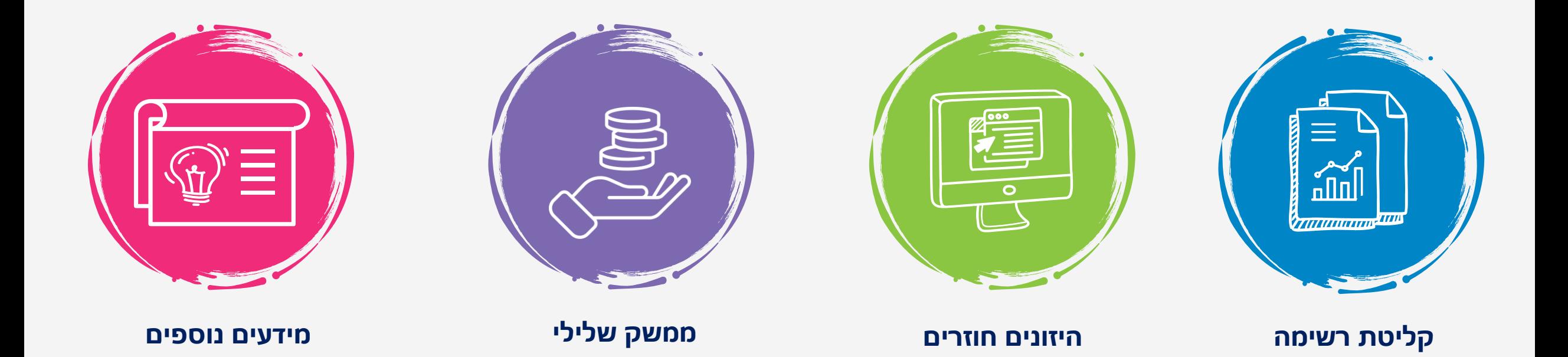

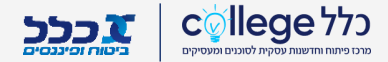

# **קליטת רשימה**

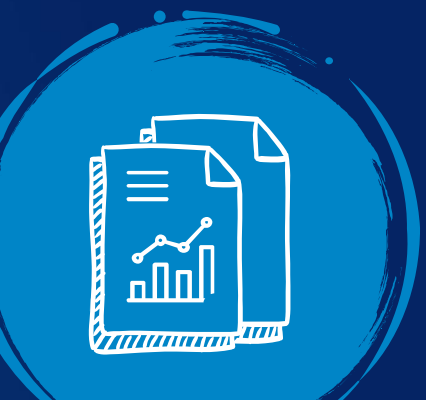

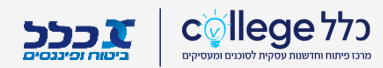

# **תהליך הקליטה**

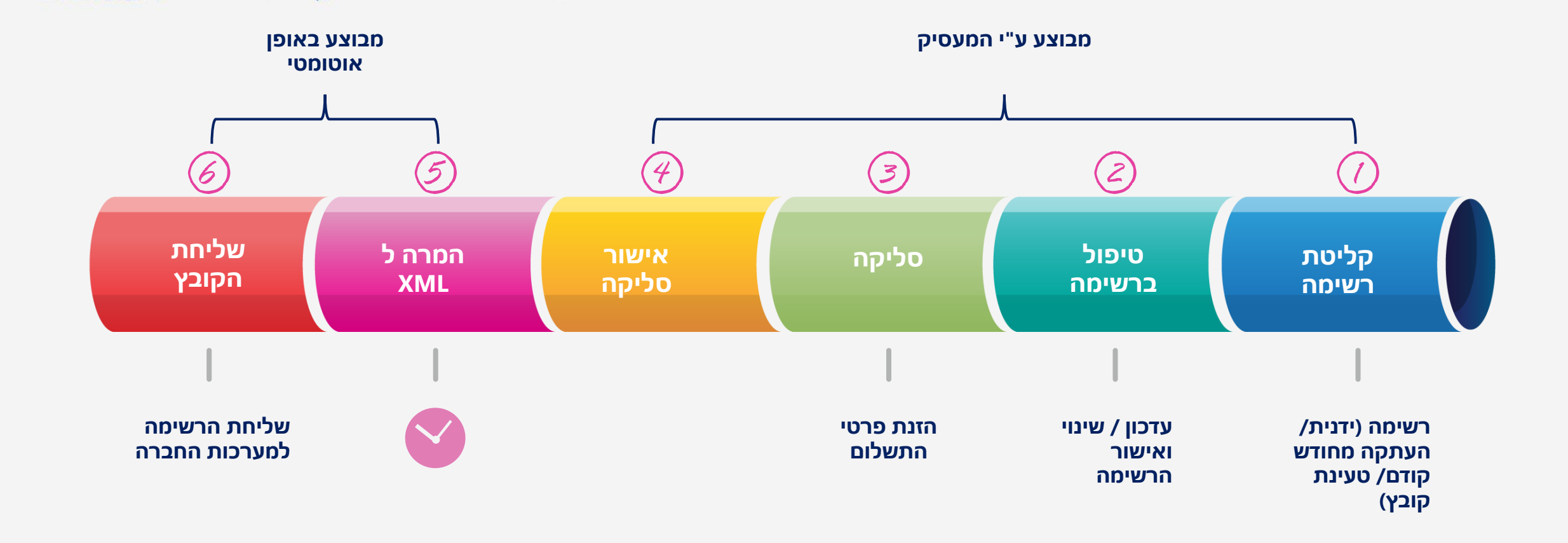

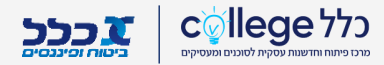

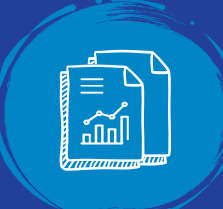

# **קליטת רשימה**

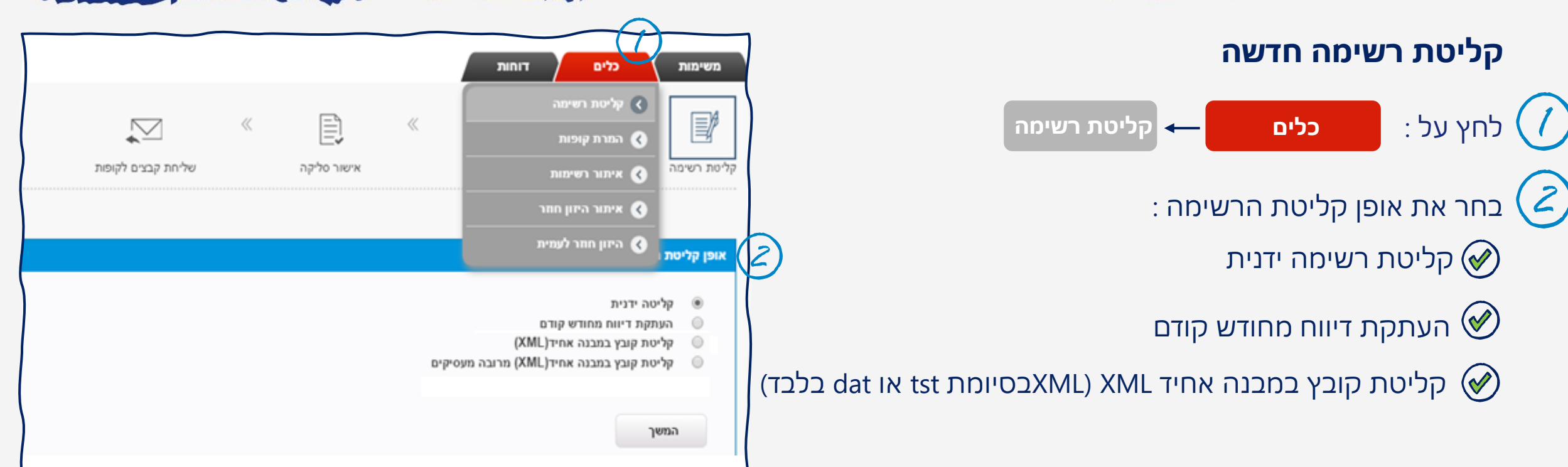

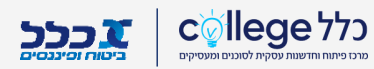

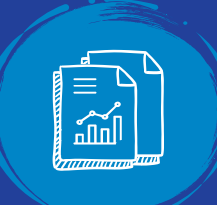

## **טיפול ברשימה**

#### **טיפול ברשימה**

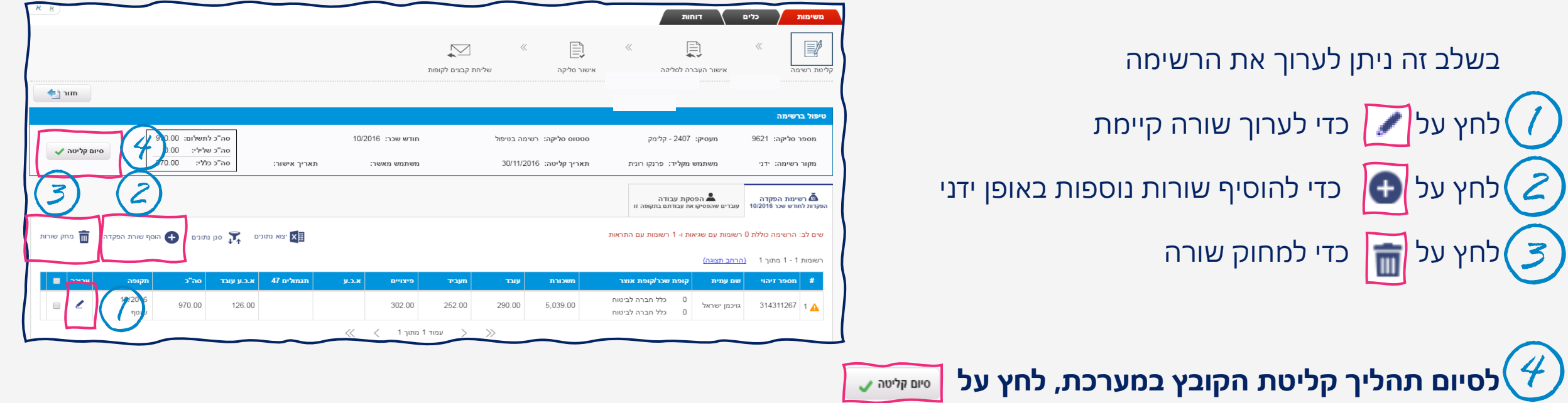

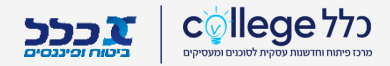

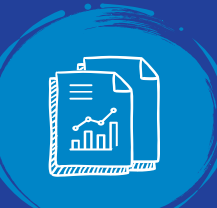

# **דיווח על היעדרות עובד**

#### **דיווח על היעדרות עובד וסיום קליטה**

אם ישנם עובדים שלא נכחו בחודש שכר <u>מלא</u> דווחו אותם בלשונית **הפסקת עבודה** וציינו את הסיבה על פי השלבים הבאים:

לחצו על $\begin{pmatrix} \textbf{-} \ \textbf{-} \end{pmatrix}$  לחצו על $\begin{pmatrix} \textbf{-} \end{pmatrix}$ 

בחלון שיפתח מלאו את השדות ושימרו.  $\Large(\mathcal{Z}\norm{)}$ 

**לסיום התהליך וקליטת הקובץ במערכת, לחץ על** 

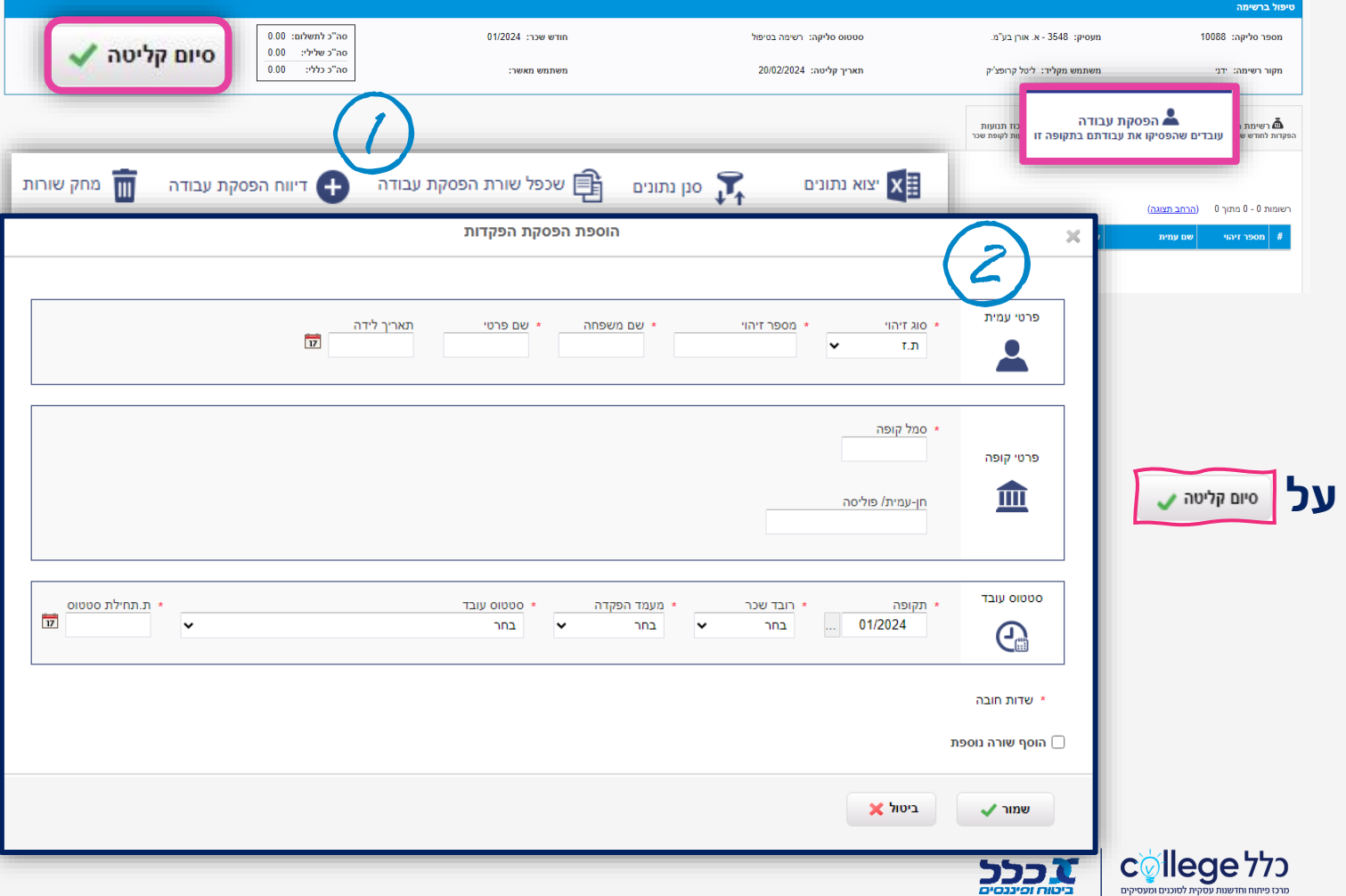

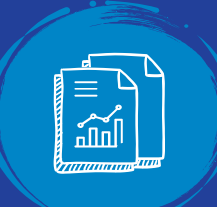

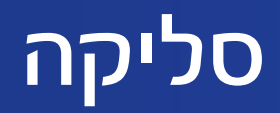

### **אישור העברה לסליקה**

בשלב זה ניתן לבצע מספר פעולות:

למעבר לשלב הזנת פרטי התשלום לחץ על אישור העברה לסליקה

אם ברצונך להמשיך בעריכת הקובץ לחץ על

> **שימו לב! לאחר לחיצה על אישור העברה לסליקה לא ניתן לבצע שינוי או עריכה לקובץ**

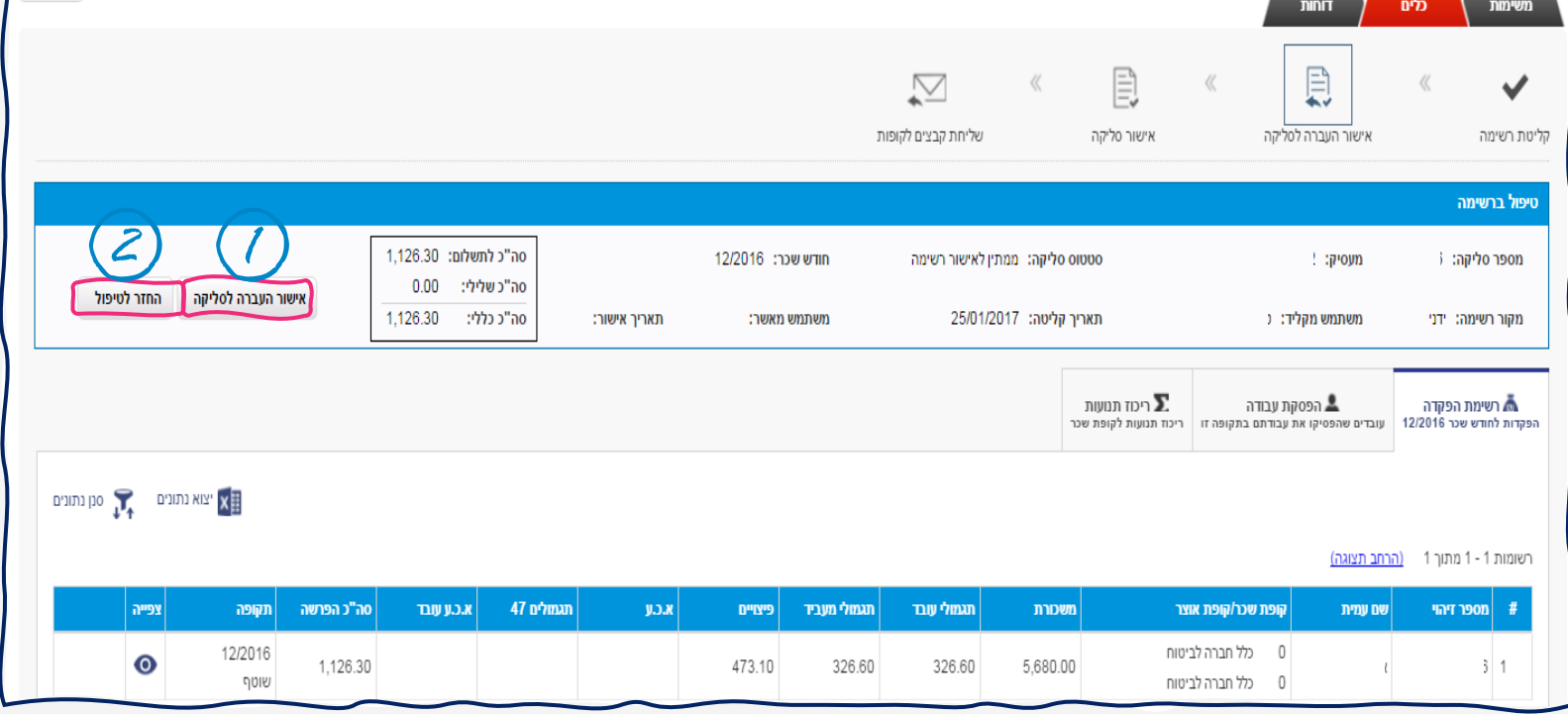

<u>|א</u> א א

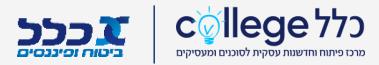

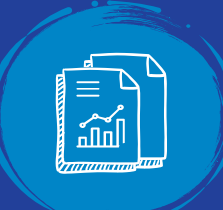

# **אישור סליקה**

#### **הגדרת אופן תשלום**

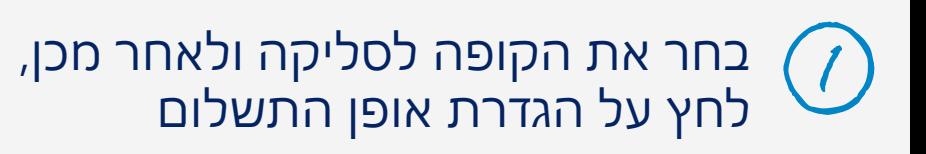

בחר את אמצעי התשלום )המחאה/העברה בנקאית/הרשאה לחיוב חשבון) ומלא את הפרטים

> לחץ על אישור  $\left| \mathbf{3}\right\rangle$

לסיום תהליך הסליקה ושידור הקבצים לכלל ביטוח לחץ על אישור סליקה

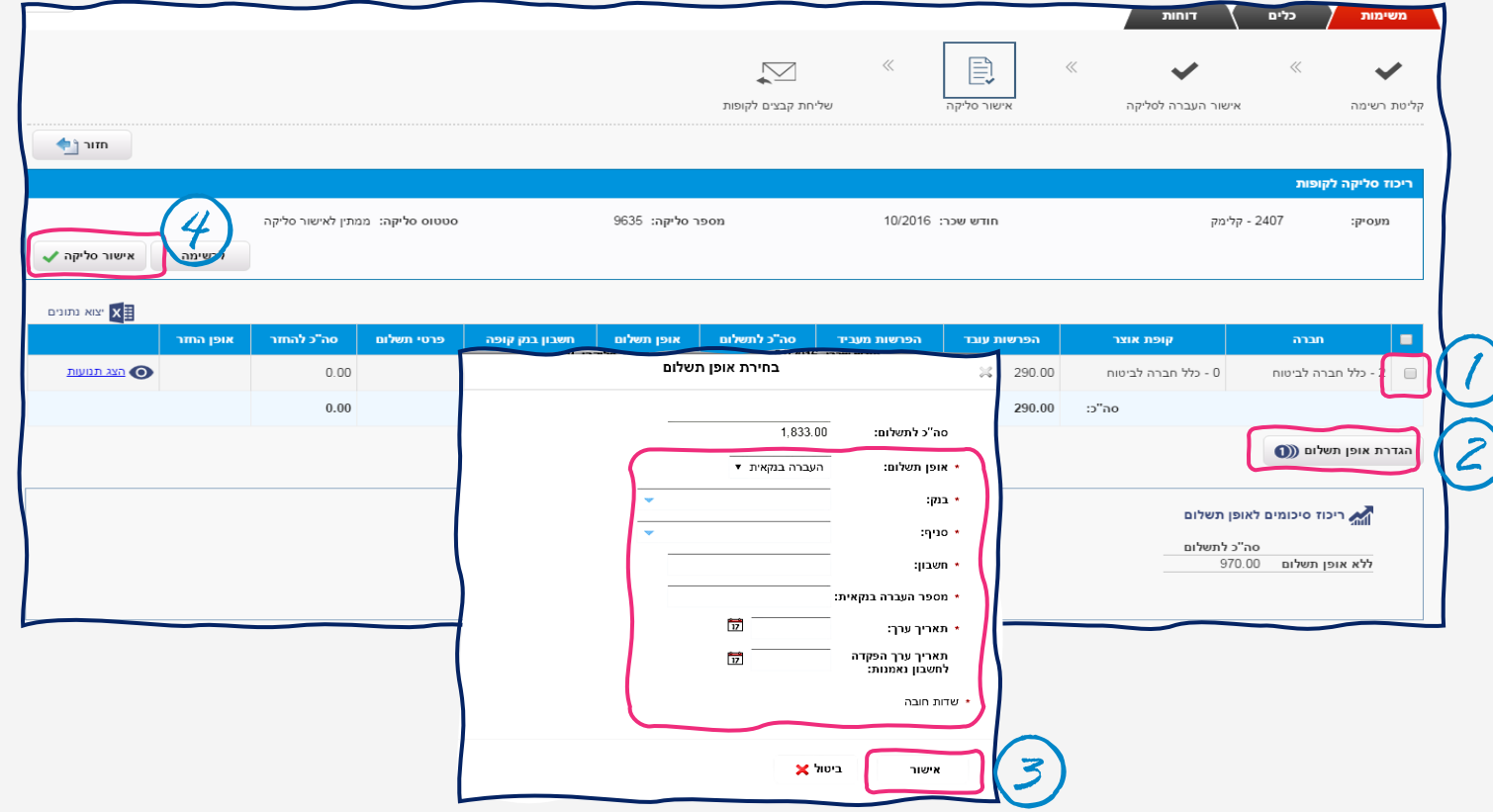

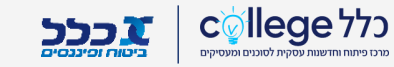

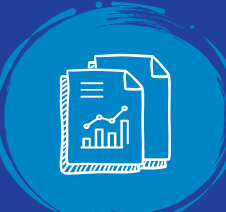

# **המרה ל XML ושליחת הקובץ**

### **סיום תהליך סליקה – המרה לXML ושליחת הקובץ לחברה**

#### לאחר **אישור הסליקה הקובץ מומר ל XML באופן אוטומטי.**  לאחר טעינת הנתונים במערכות החברה, יועבר אליך היזון חוזר ראשוני (היזון טכני) המאשר את סיום התהליך

תחת סטטוס הסליקה יופיע **בוצע** ולאחר מספר דקות ישתנה הסטטוס ל- **הקבצים עברו לקופות**

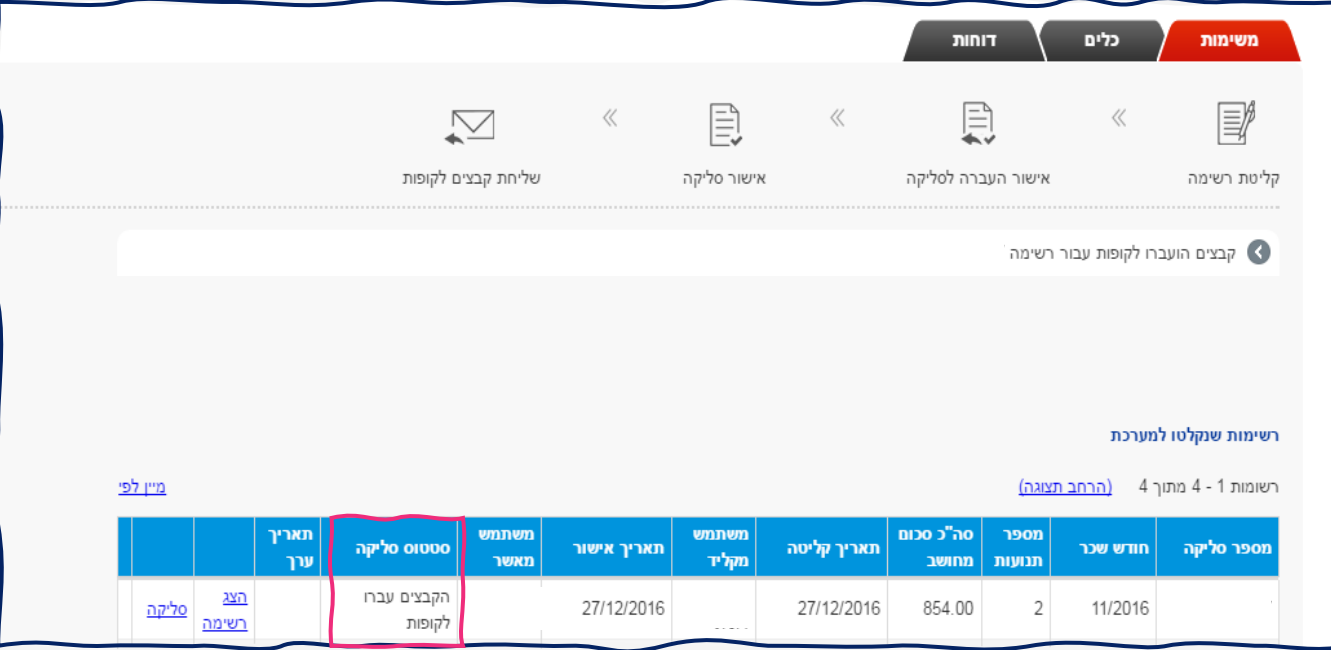

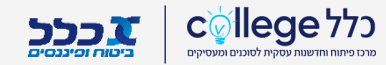

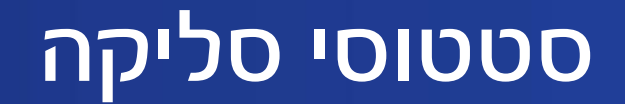

### הקבצים עברו לקופות – תקין

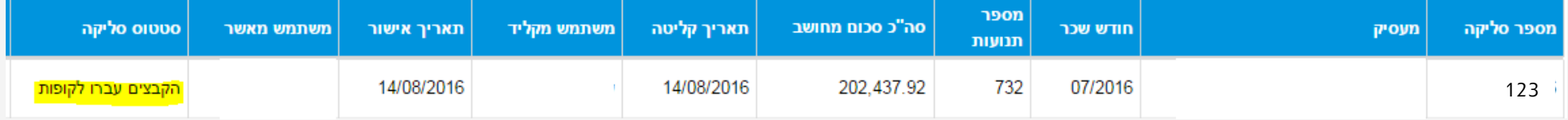

■<br>「<br>「、

#### רשימה בטיפול – לא בוצע "סיום קליטה"

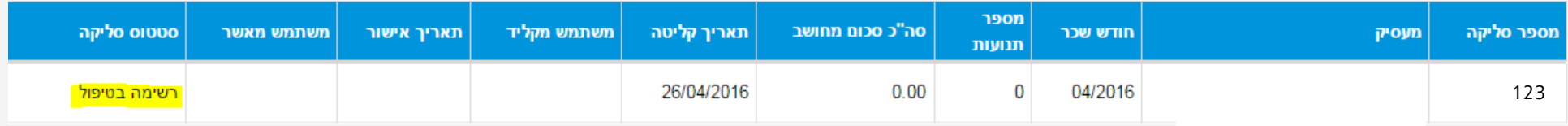

## ממתין לאישור סליקה – לא בוצע "אישור העברה לסליקה" / "אישור סליקה"

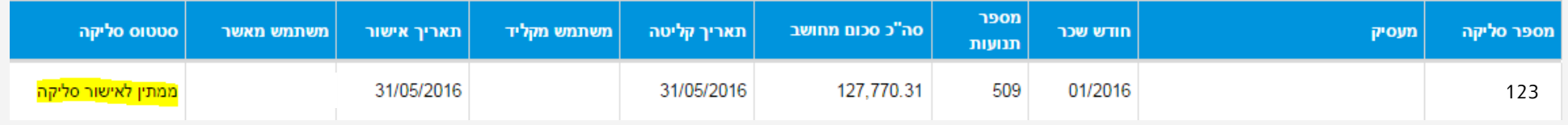

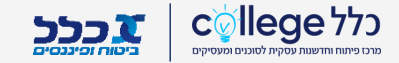

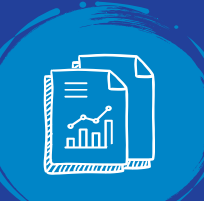

## **הדפסת אסמכתא**

לחץ על לשונית  $\left(\prime\right)$ משימות

#### לחץ על סליקה על מנת להדפיס את $(\mathcal{Z})$ האסמכתא

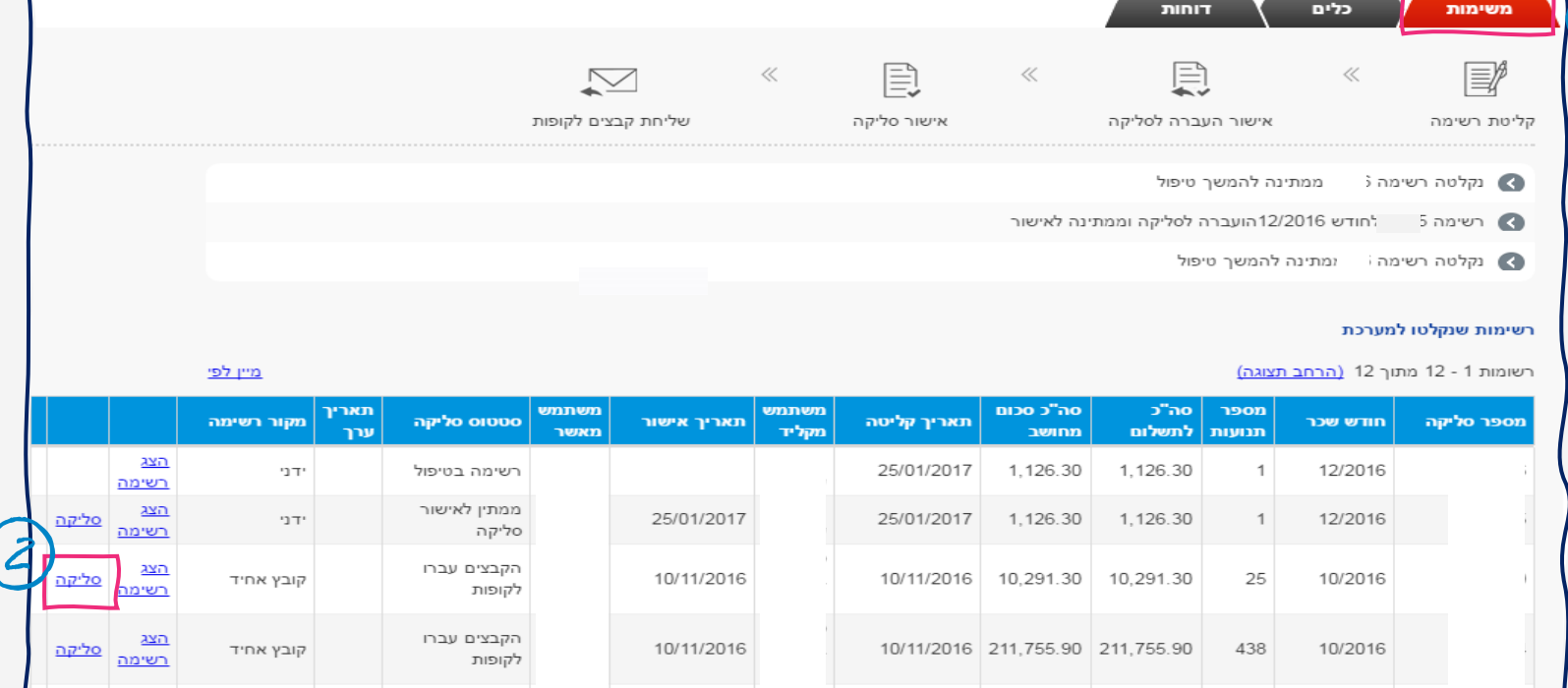

09/10/2016

 $-0.10$ 

 $0.00$ 

09/10/2016

<u>הצג</u><br><u>רשימה</u> <mark>פליקה</mark>

קובץ אחיד

הקבצים עברו

לקופות

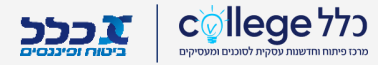

 $1$ 

09/2016

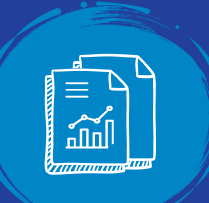

## **הדפסת אסמכתא - המשך**

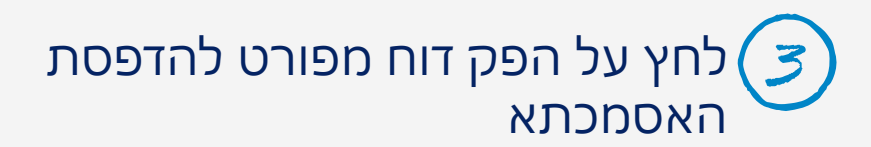

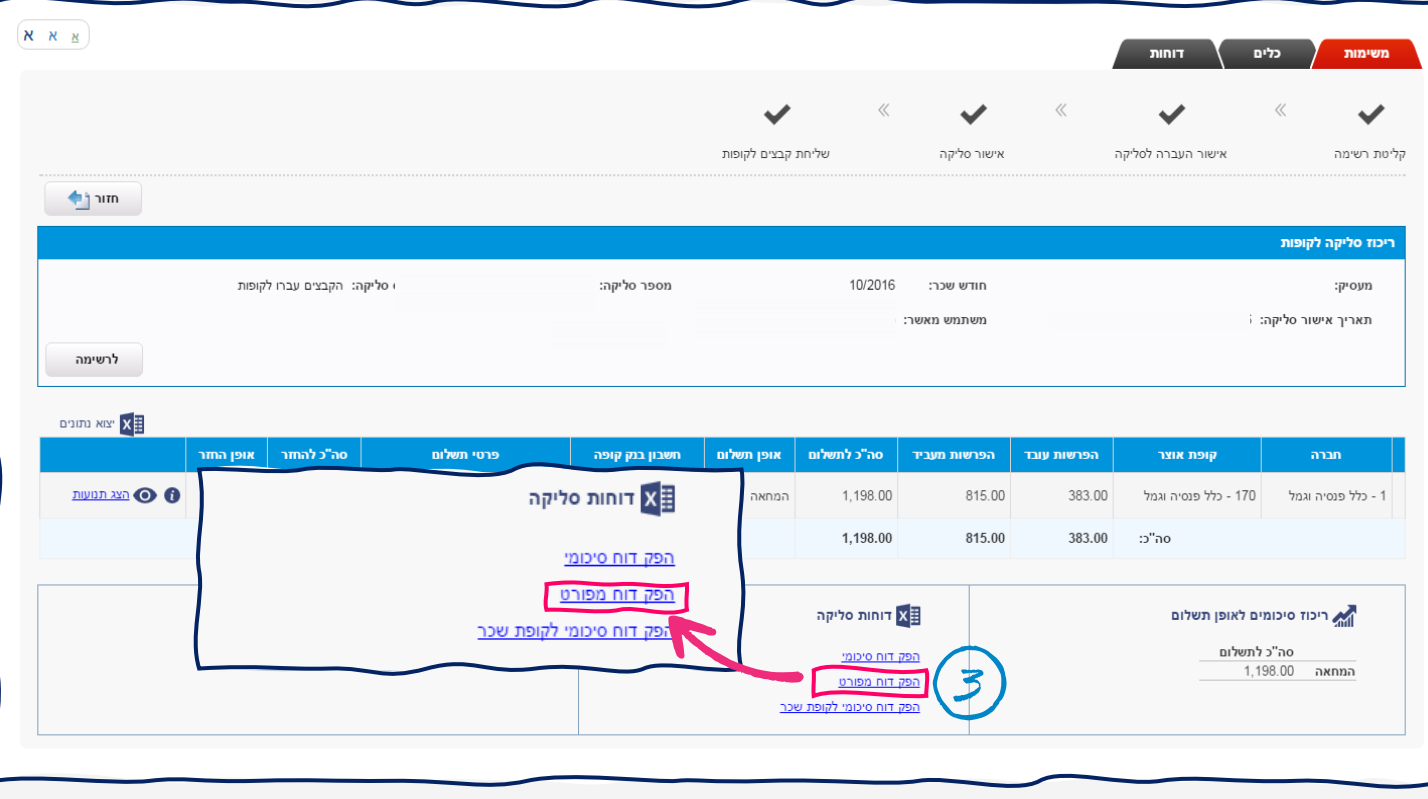

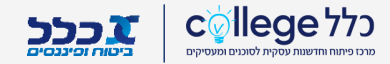

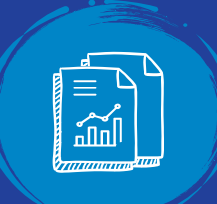

## **הדפסת אסמכתא**

#### המסמך נפתח בקובץ PDF ומאפשר:

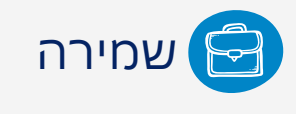

הדפסה

שליחה בדוא"ל

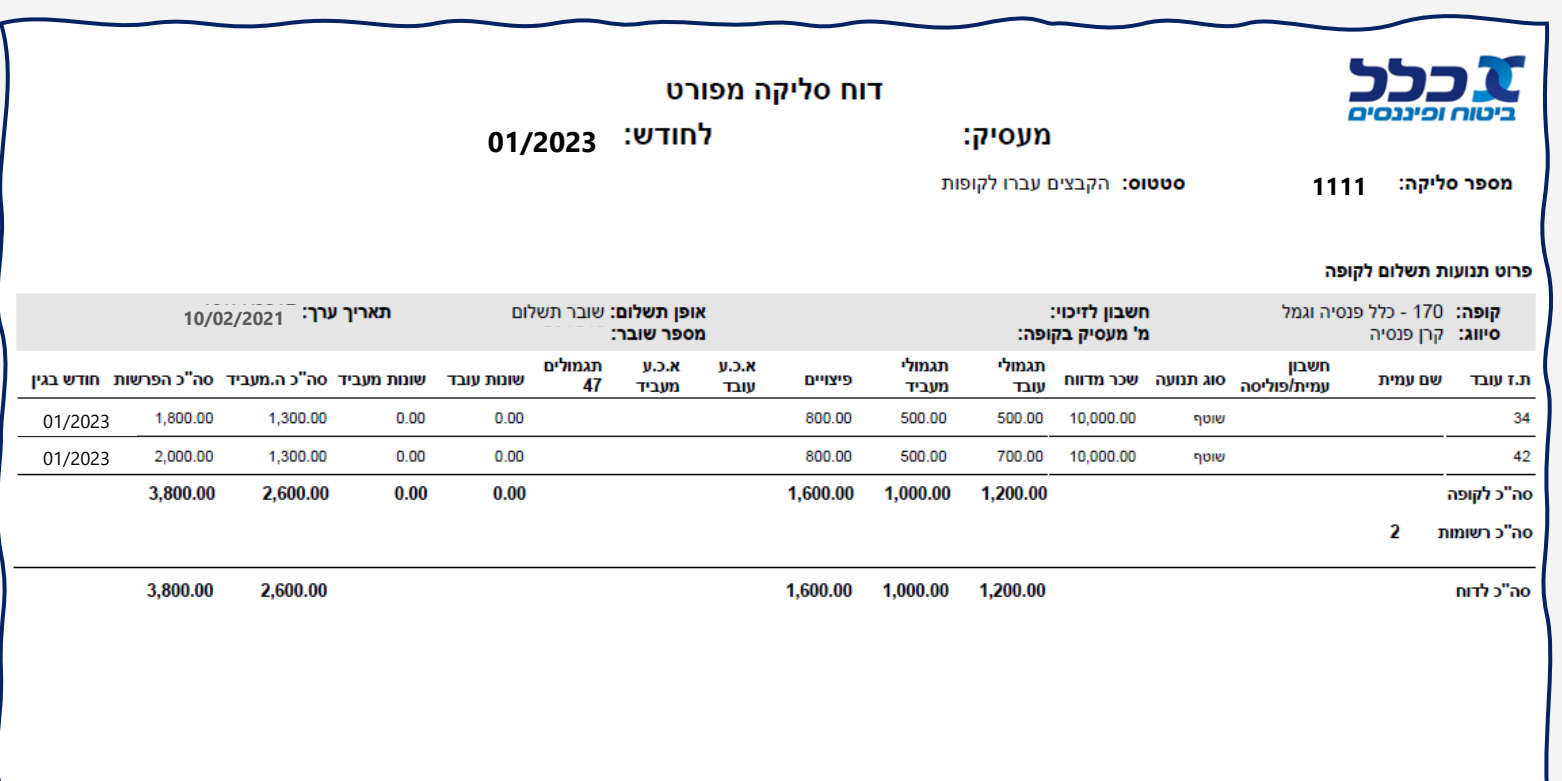

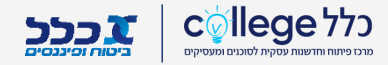

# **היזונים חוזרים**

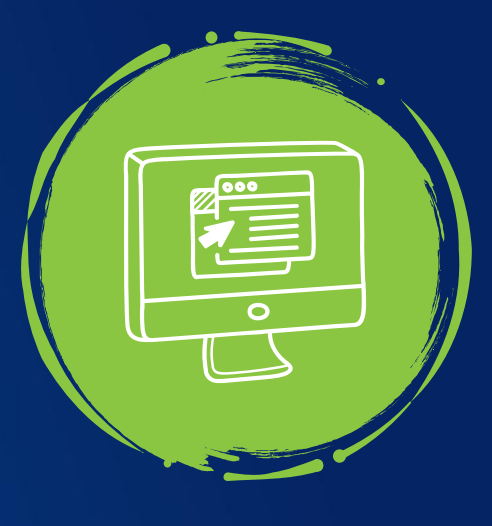

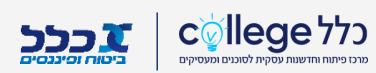

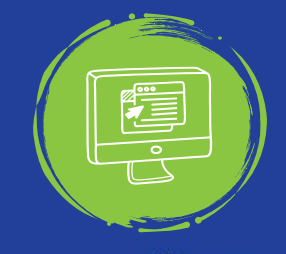

## **סוגי היזונים חוזרים**

קיימים 4 סבבים של היזונים חוזרים:

**היזון ראשוני** – היזון חוזר טכני לגבי מבנה הקובץ אשר מתקבל בסיום העלאת הקובץ - "הקבצים עברו לקופות"

**היזון מסכם** – היזון חוזר על תכולת הקובץ, מועבר לאחר 5 ימים מקבלת הקובץ

**היזון חודשי** – היזון חוזר מסכם על תכולת הקבצים שהועברו בחודש האחרון, ההיזון נשלח אחת לחודש

**היזון מסכם שנתי** - היזון חוזר מסכם על תכולת הקבצים שהועברו בשנה האחרונה

**לתשומת לבך, לכל רשימת הפקדה לחודש שכר, היזון חוזר ראשוני אחד בלבד** 

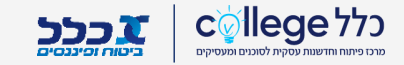

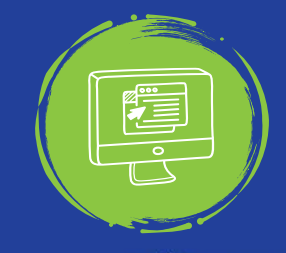

## **איתור היזון חוזר**

## **שלבים לאיתור ההיזון החוזר**

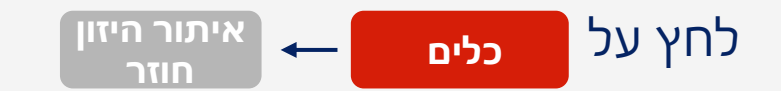

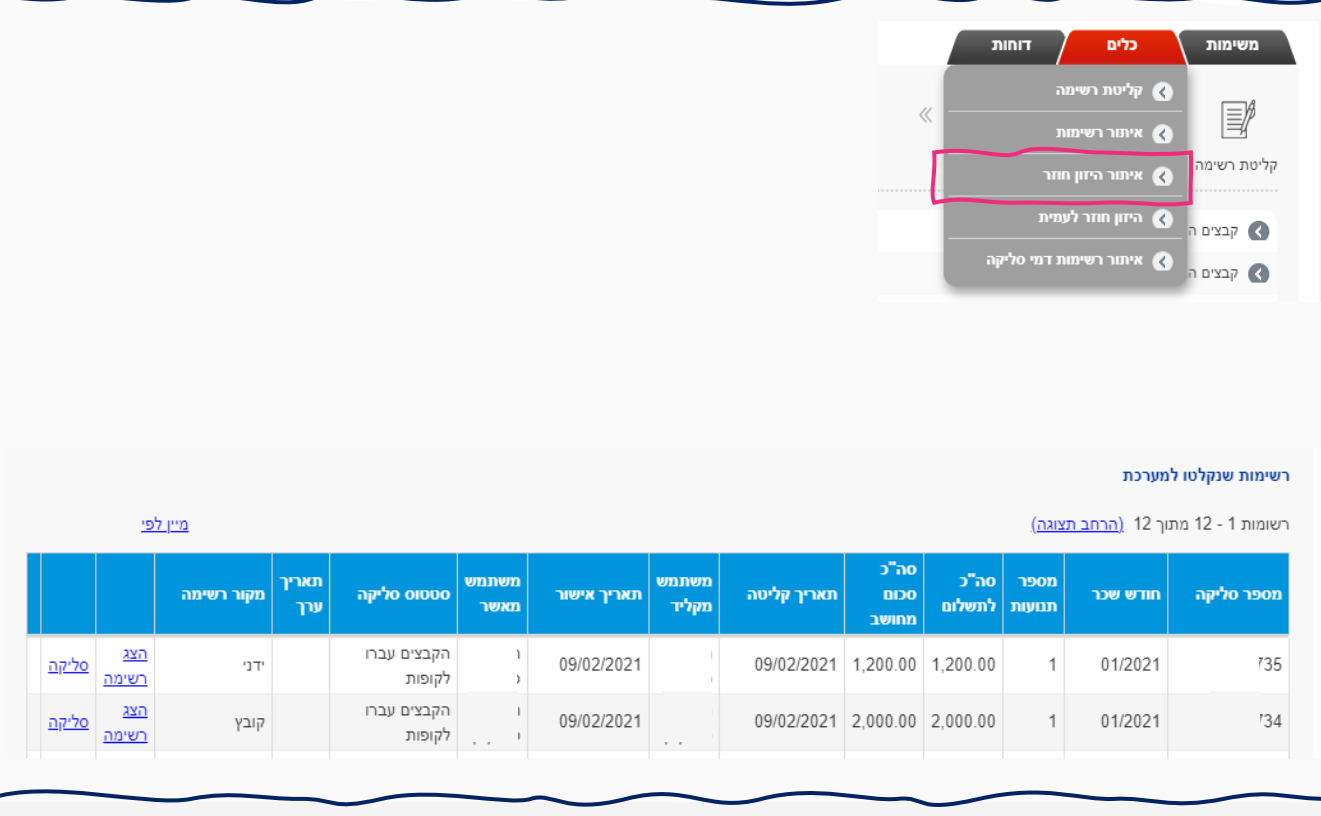

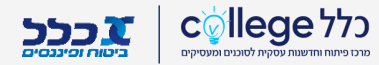

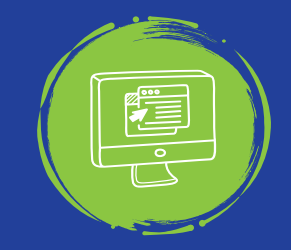

# **איתור היזון חוזר - המשך**

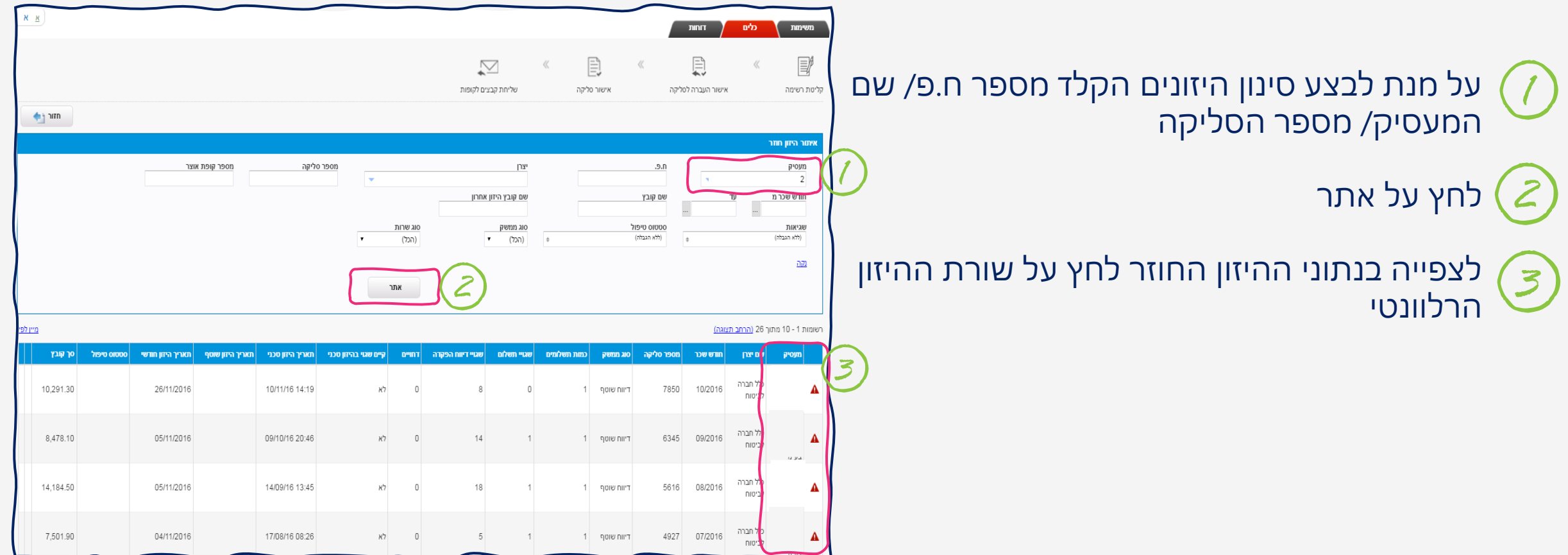

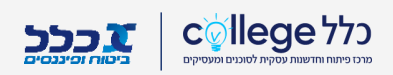

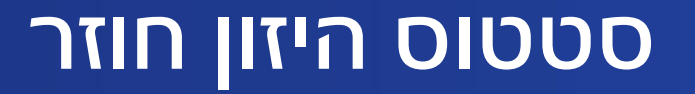

## לצפייה בסטטוס המטלה לחץ על – פירוט סטטוס תשלום

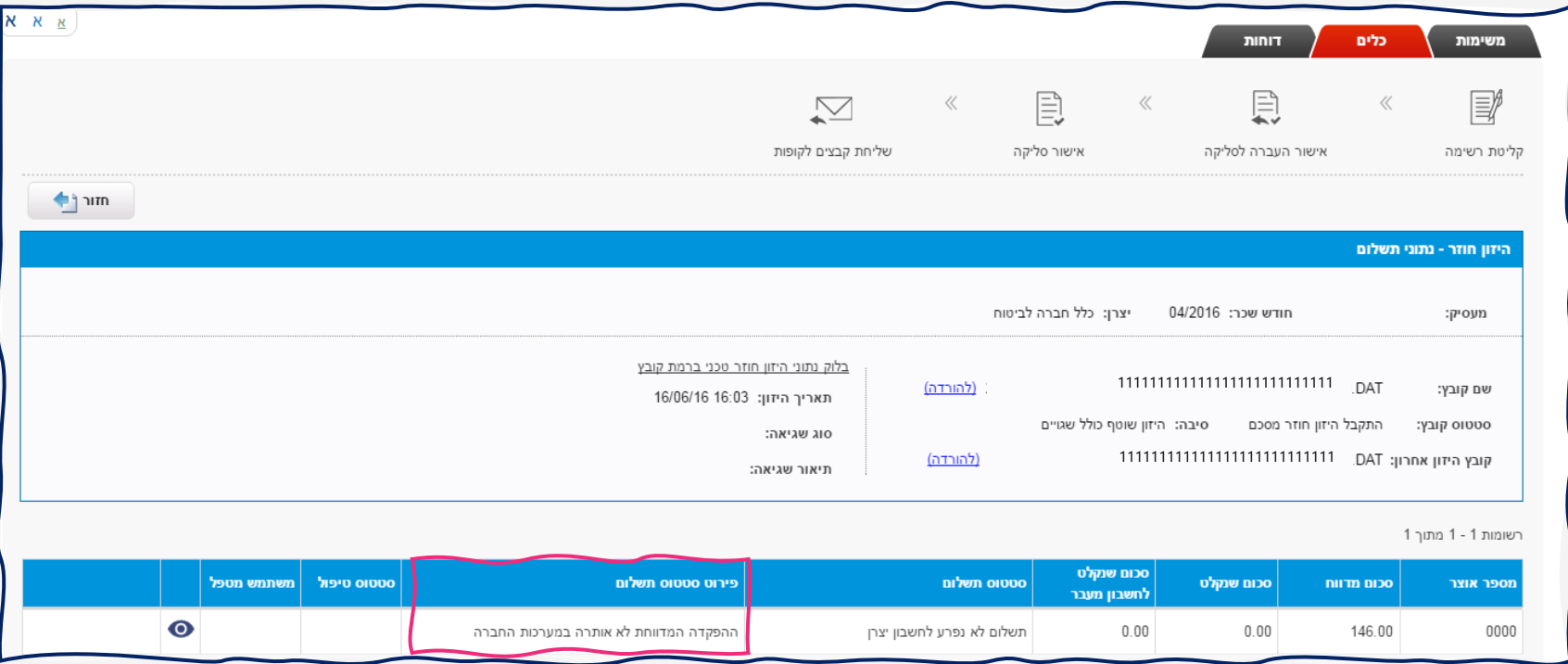

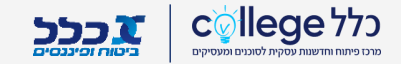

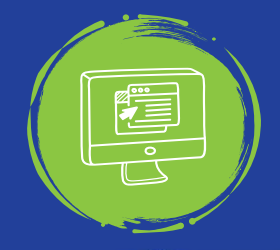

## **סטטוס היזון חוזר**

היזון חיובי/ שלילי יסומן ב- $\boxed{\triangledown}$  $\bigcirc \mathbf{A}$ שגיאה תסומן ב- $\mathbf{A}$ לצפיה בפרטי השגיאה לחץ על

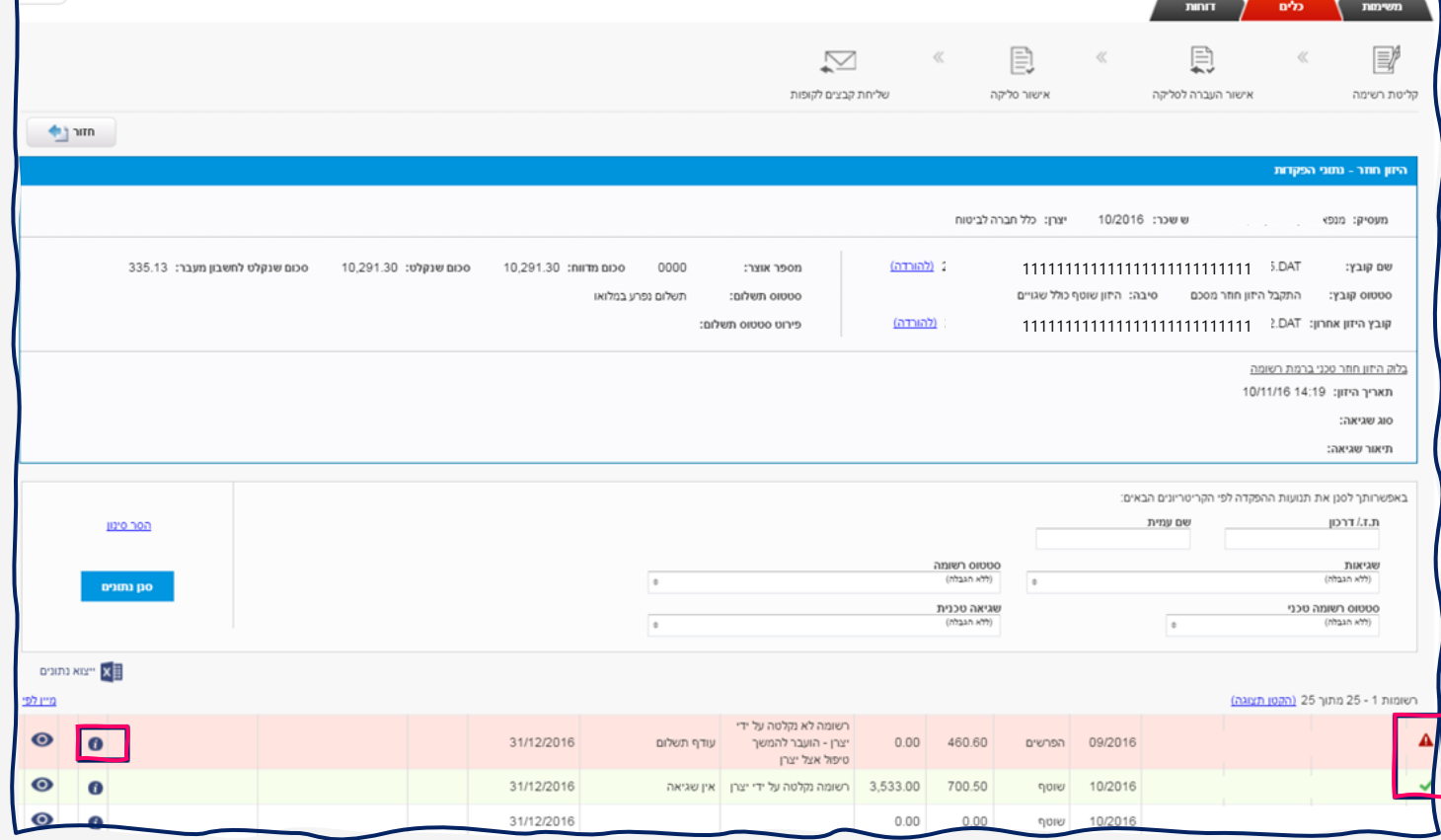

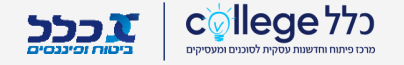

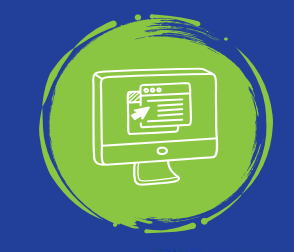

# **פירוט היזון חוזר**

#### ניתן לראות את סכומי ההפרשה שהוזנו במערכת אל מול סכום ההפקדה שנקלט

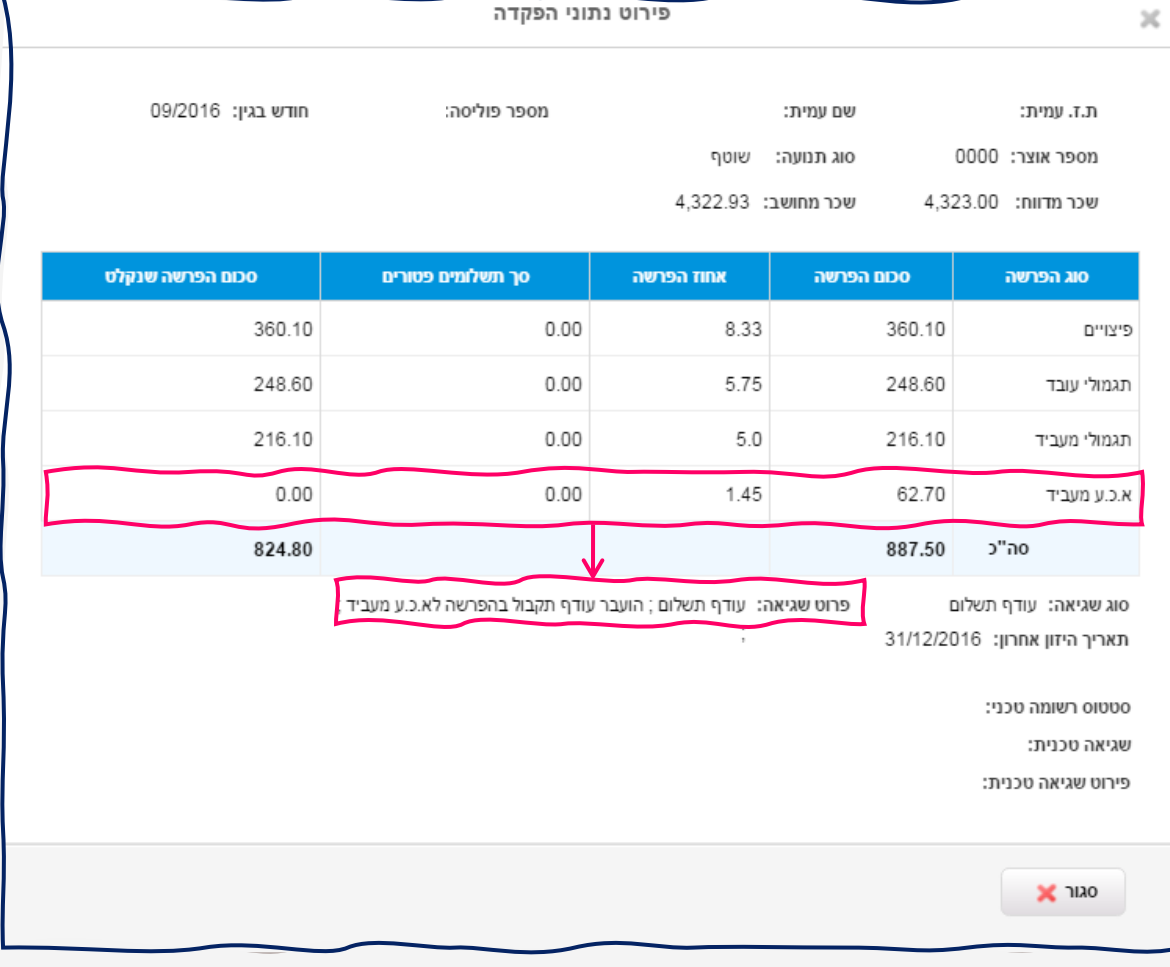

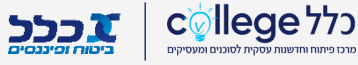

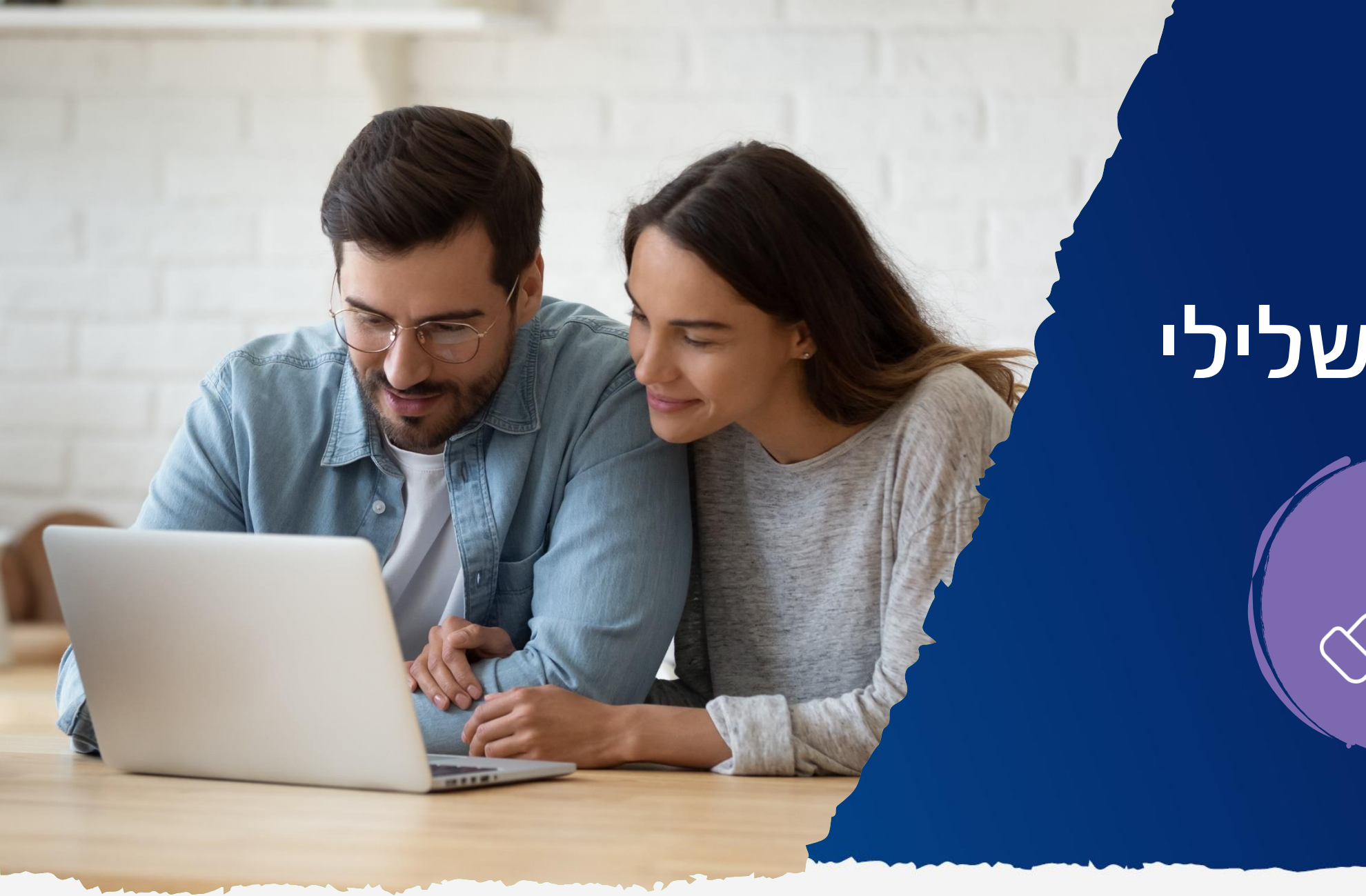

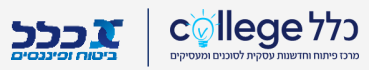

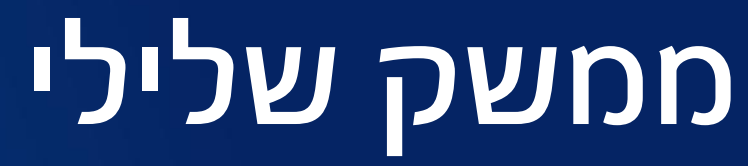

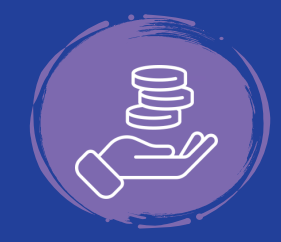

# **ממשק שלילי**

לביצוע ממשק שלילי, יש לקלוט רשימה חדשה כאשר כל הערכים במינוס )-( – משכורת והפרשות. לאחר סיום הקליטה נבחר את אופן החזר התשלום

לחץ על ערוך והגדר את אופן החזר התשלום  $(\, / \,)$ 

חתום על מסמך בקשת החזר (ניתן להוריד מאתר משרד האוצר) והוסף את הקובץ $\bm(\mathcal{Z})$ 

לחץ על אישור לסיום התהליך

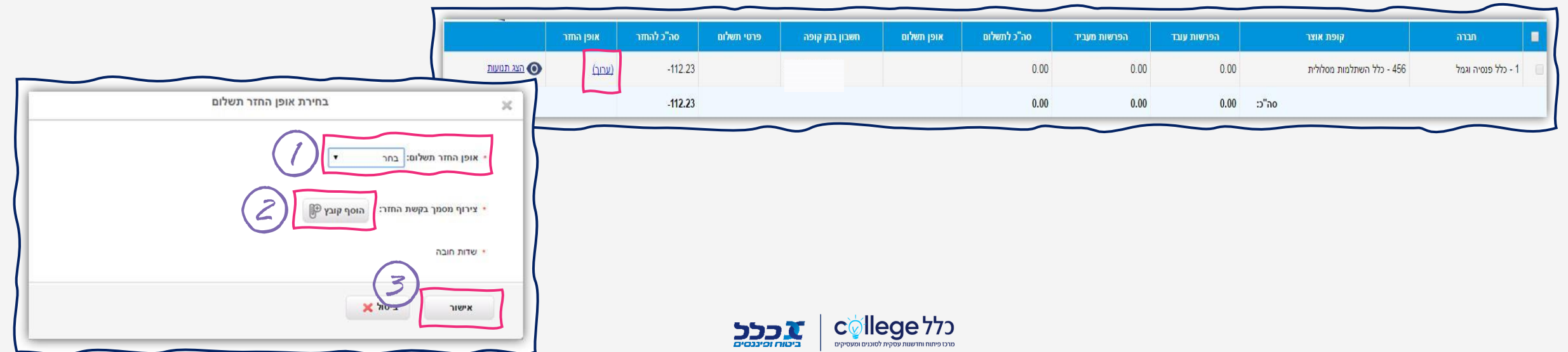

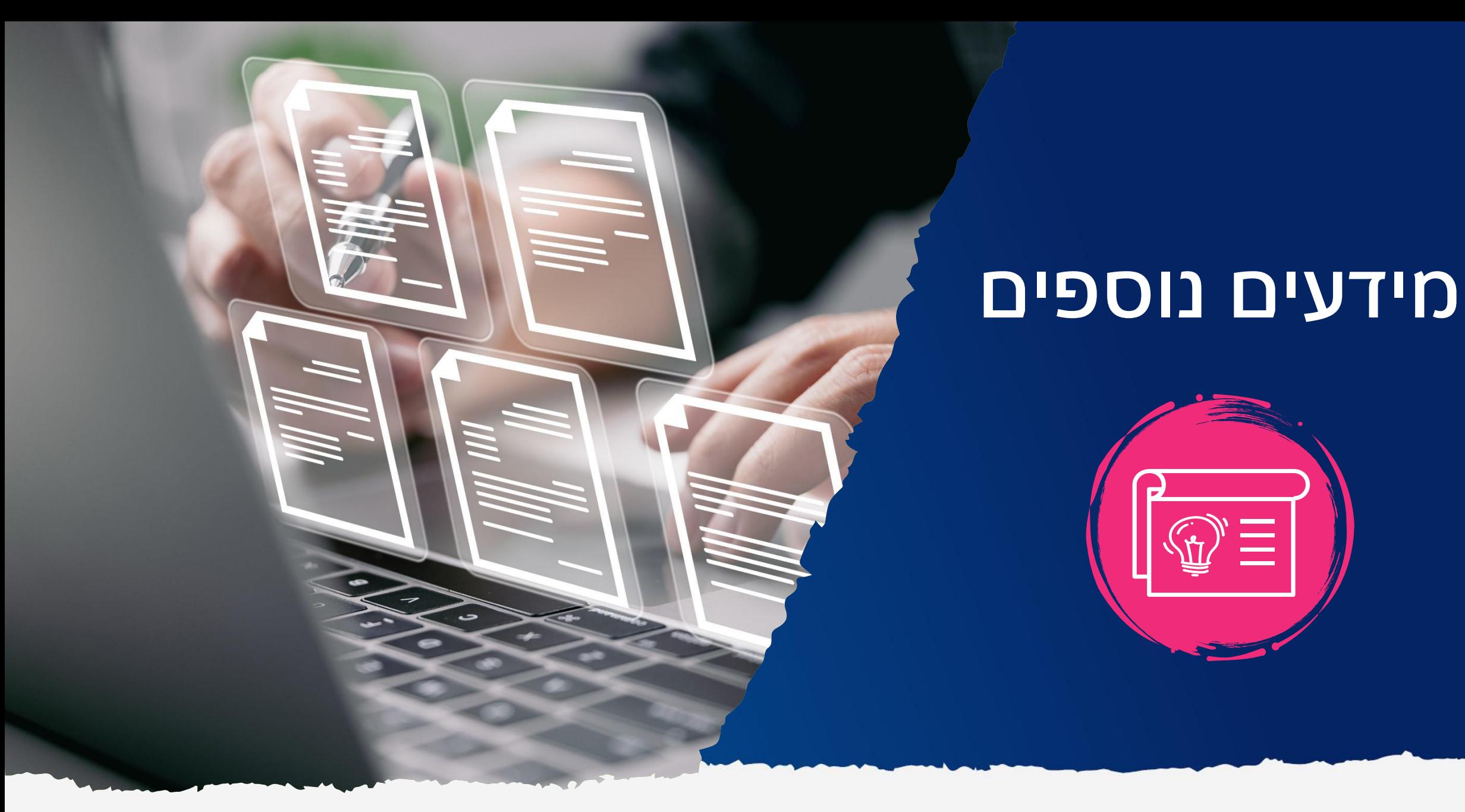

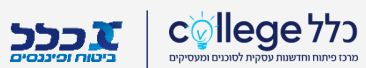

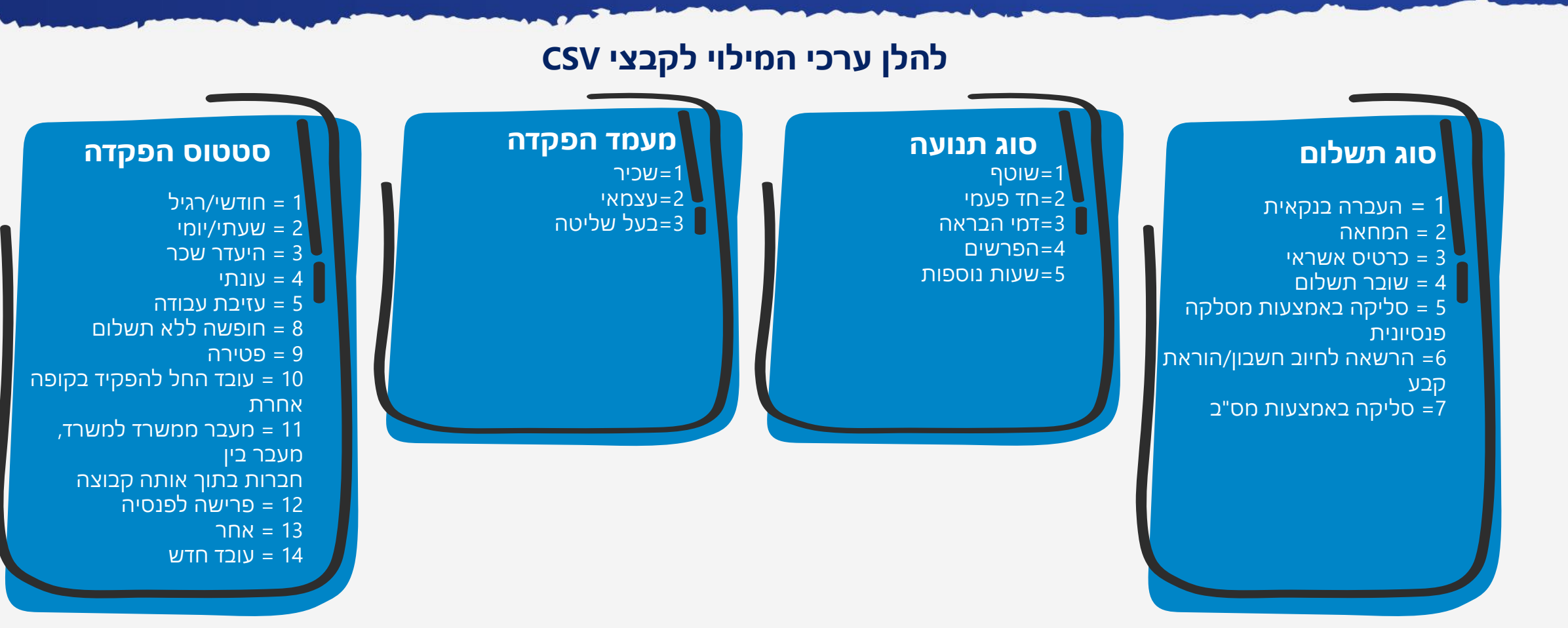

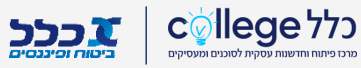

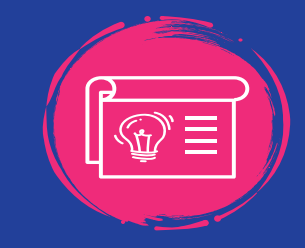

#### **מילוי קובץ פרט בפורמט - CSV יש לרשום את קוד הספרה לפי הערכים הבאים:**

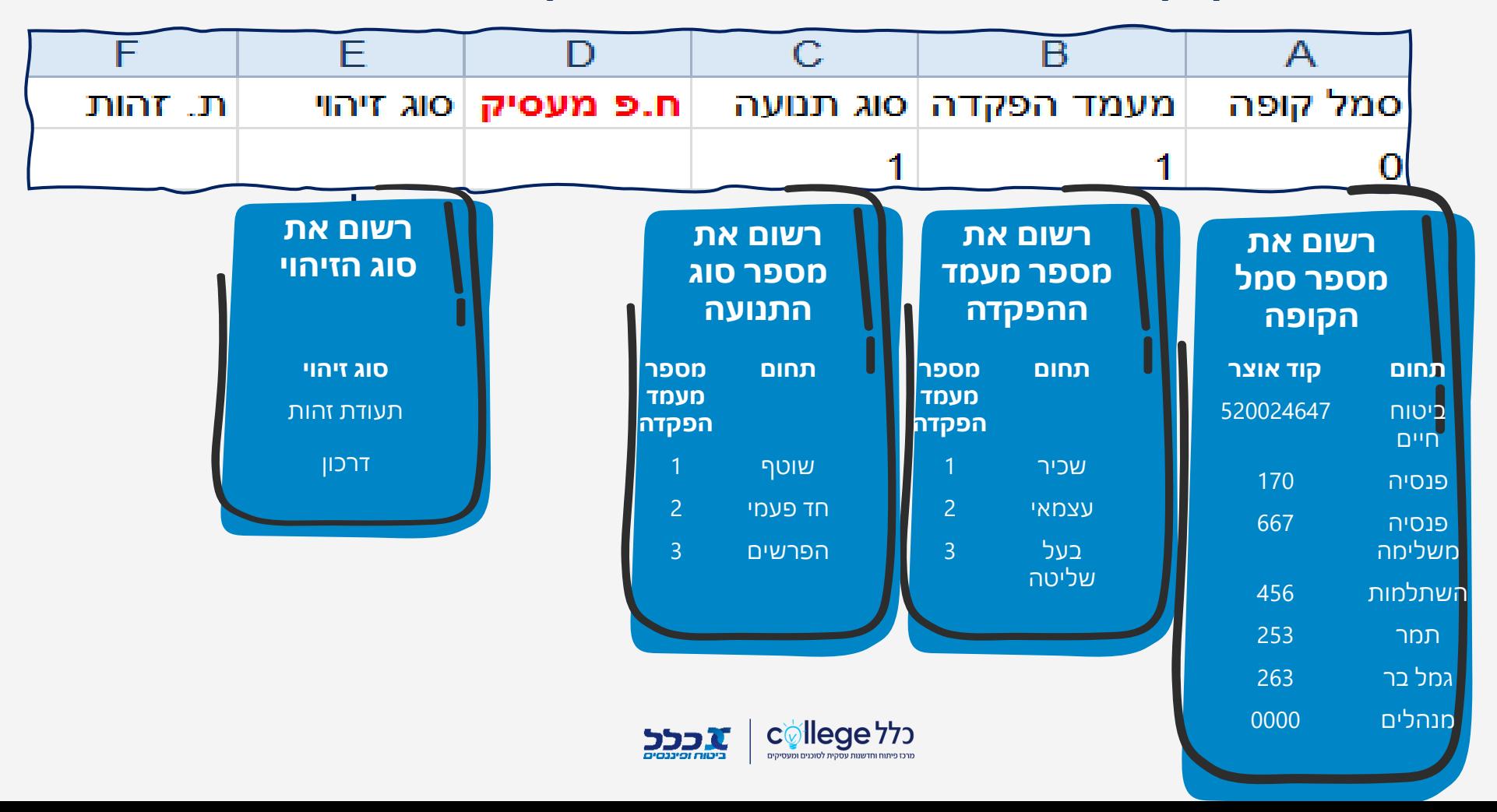

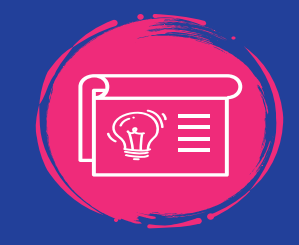

במילוי קובץ פרט בפורמט CSVיש לרשום את הספרות לפי הערכים הבאים:

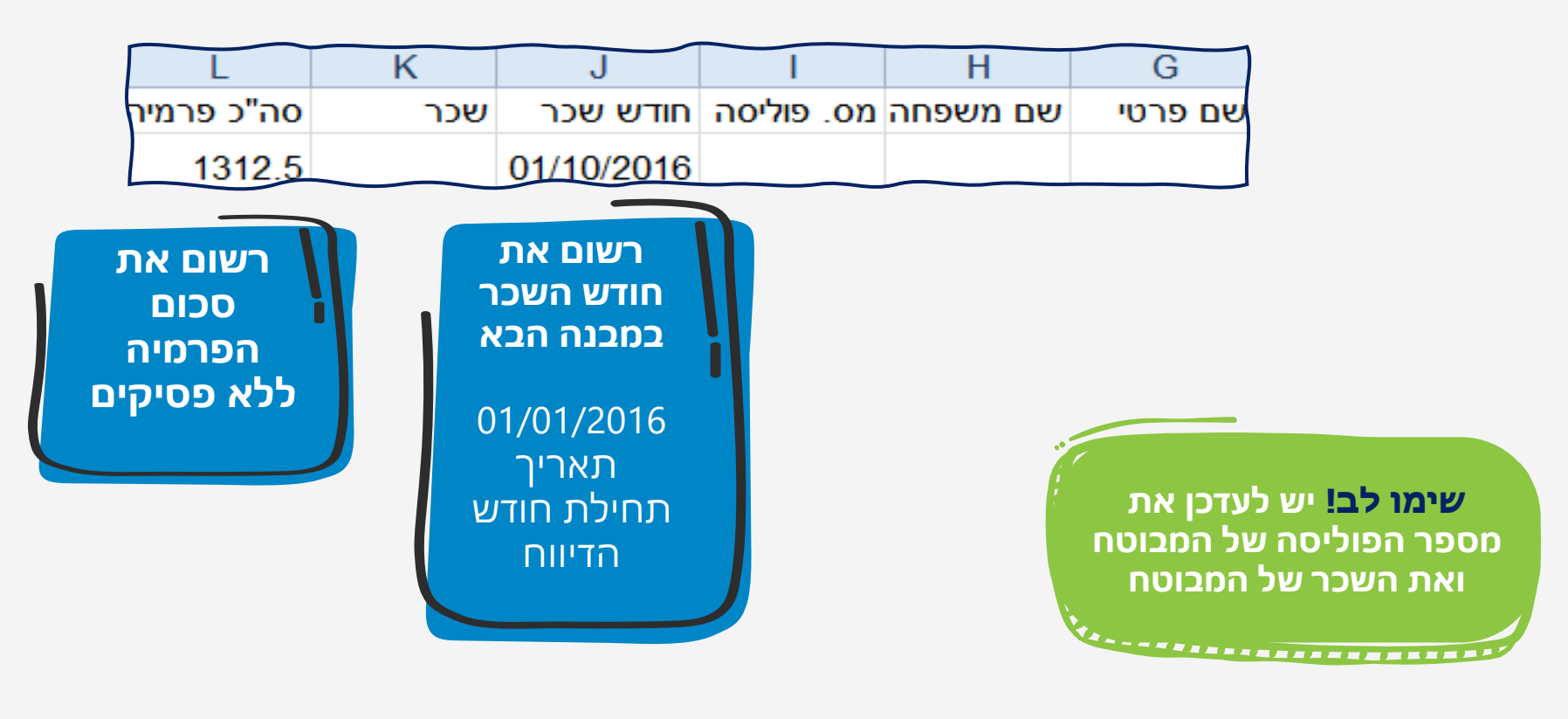

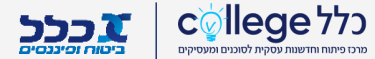

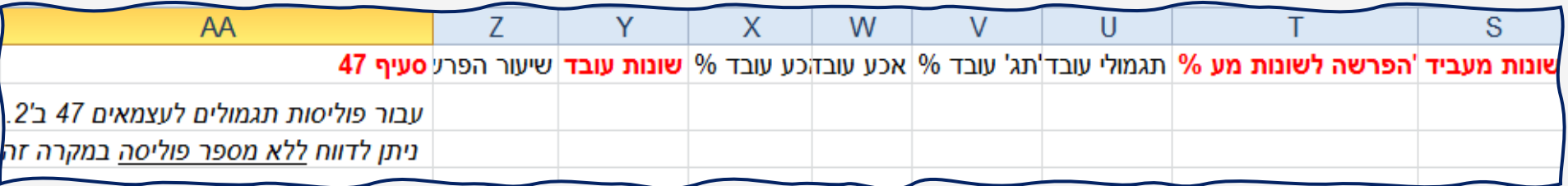

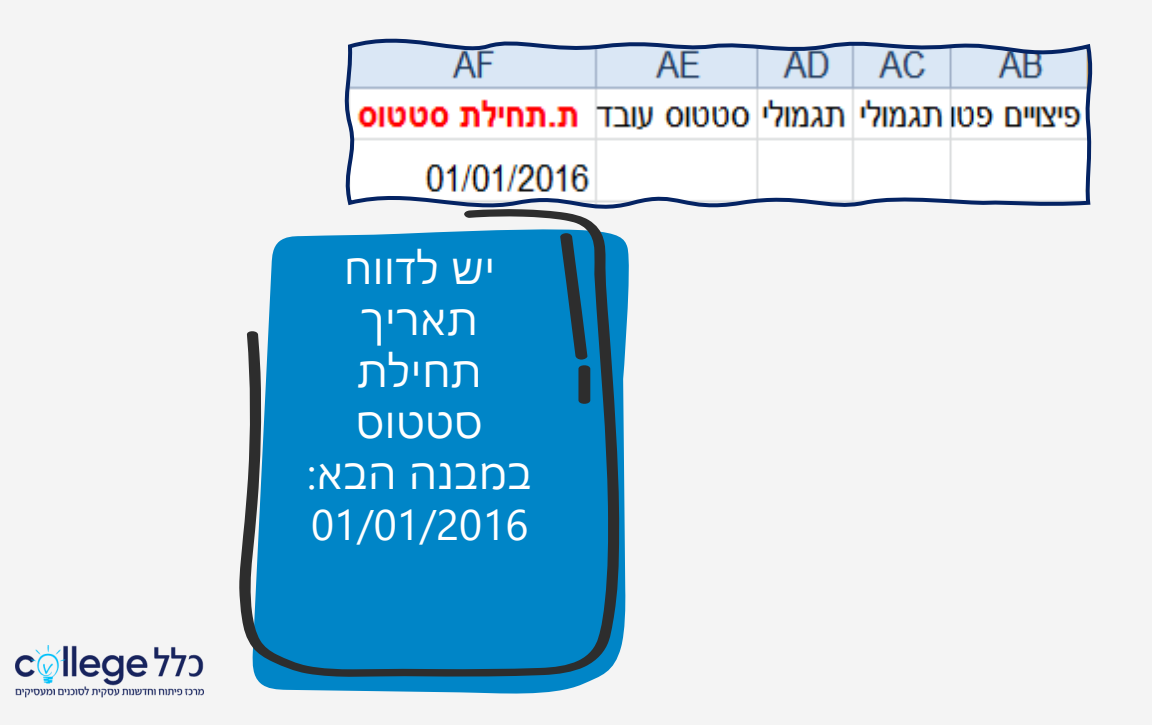

**B** 

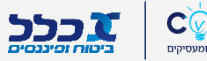

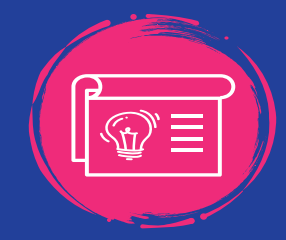

### **מילוי קובץ עזיבת עבודה:**

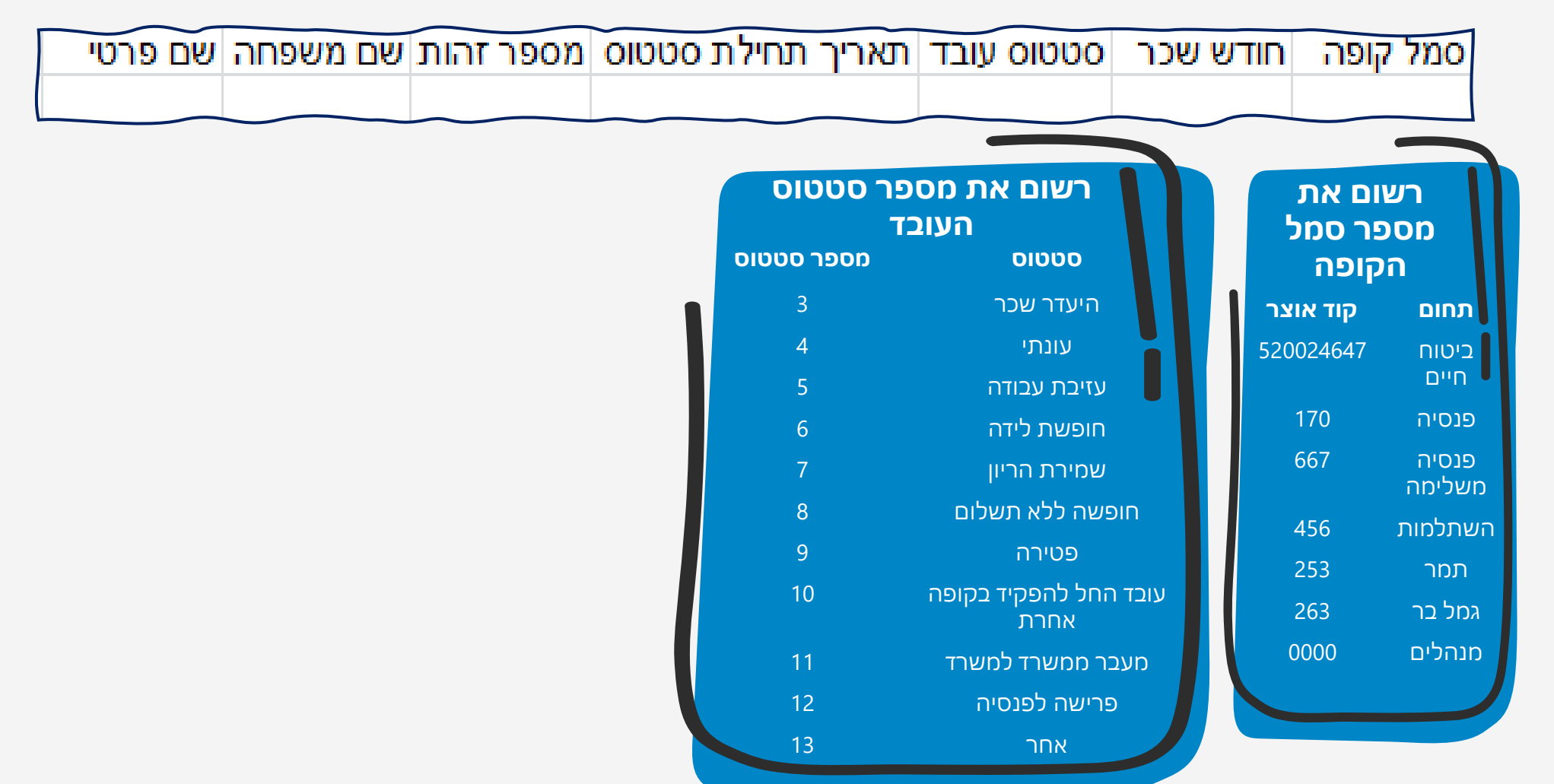

# **על מה עברנו בהדרכה**

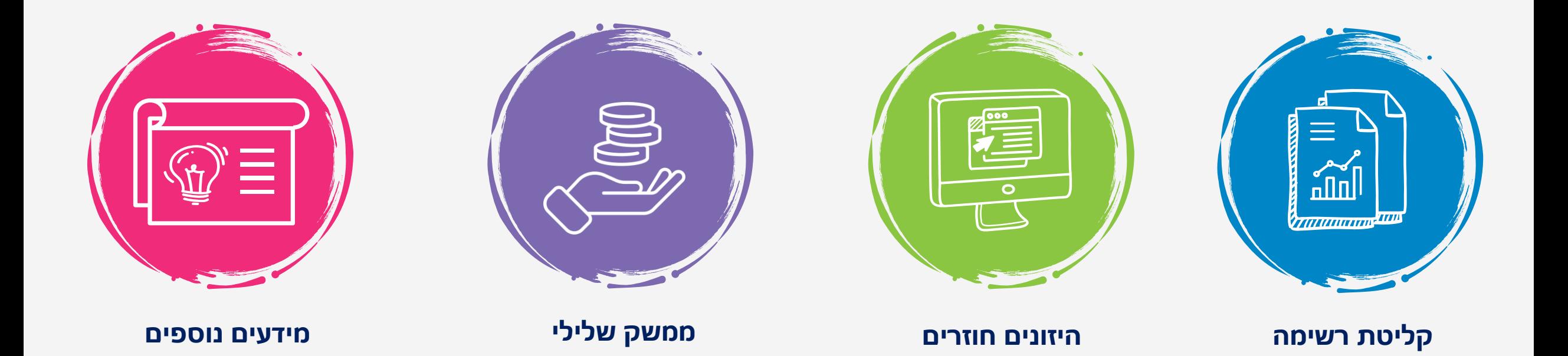

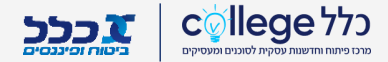

# **אילו כלים ניתנו בהדרכה?**

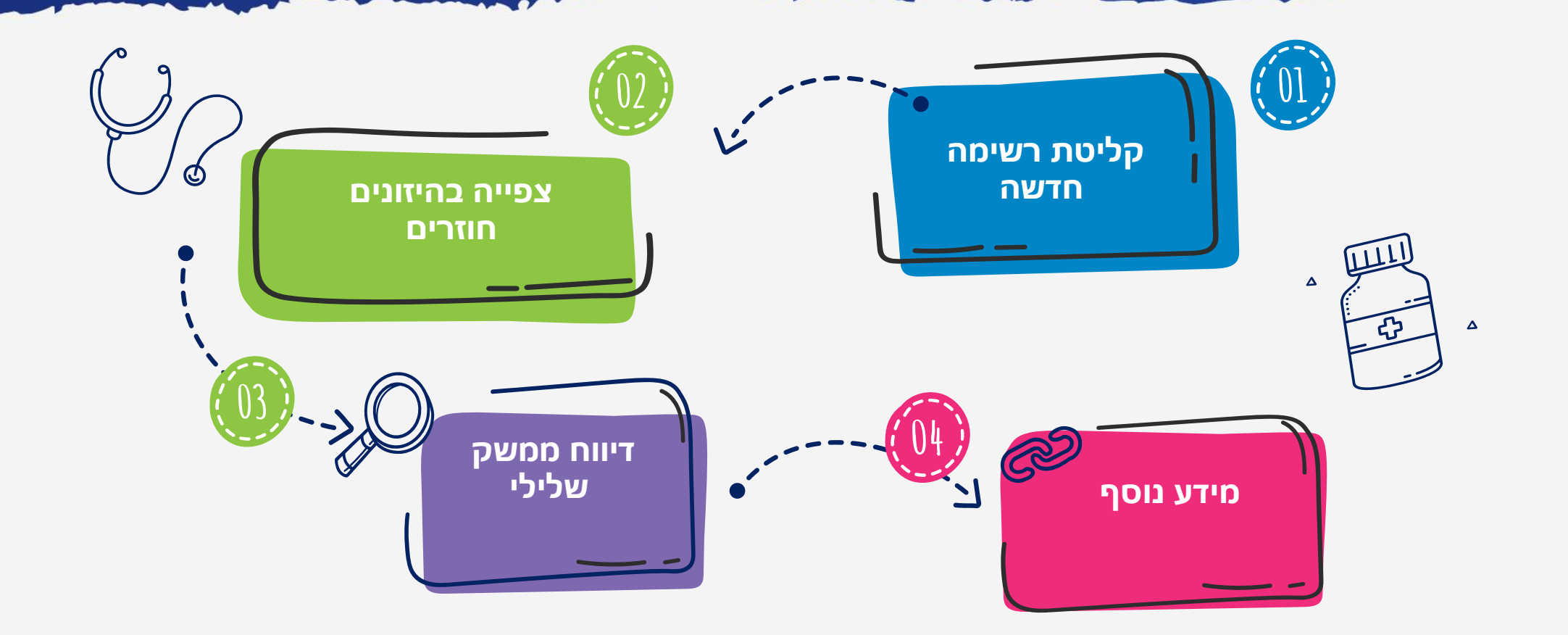

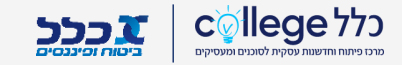

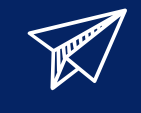

# **לשירותך תמיד כלל ביטוח ופיננסיים**

מרכז התמיכה הטכנית עומד לרשותך 077-6388888

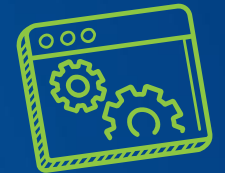

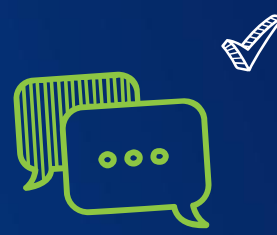

להדרכות מקצועיות יש לפנות

למפ"ע שלך במרחב

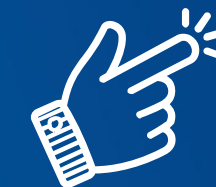

מייל צוות הדרכה:

clalcollege@clal-ins.co.il

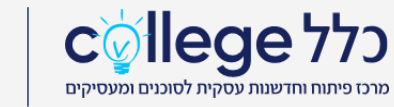

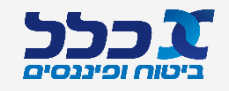